# LINKED ACCOUNT SET UP GUIDE

Easy Dental ePrescribe

## Table of Contents

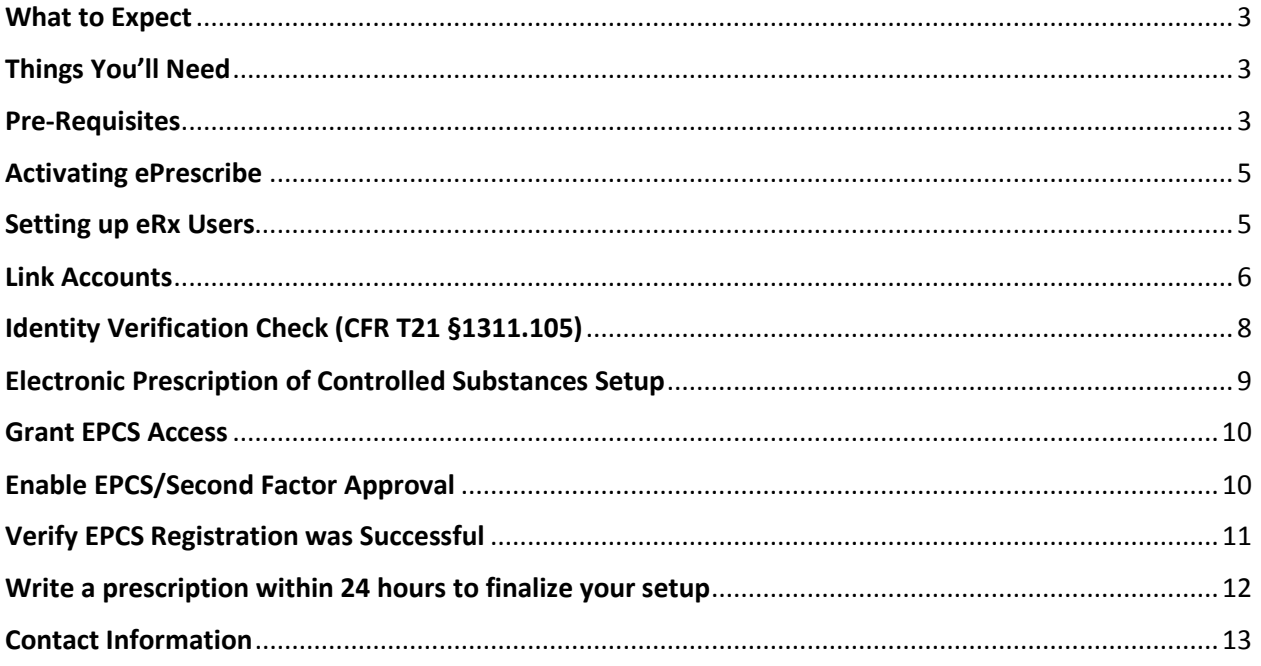

#### **PUBLICATION DATE**

January 2016

#### **COPYRIGHT**

© 2015 Henry Schein, Inc. All rights reserved. No part of this publication may be reproduced, transmitted, transcribed, stored in a retrieval system, or translated into any language in any form by any means without the prior written permission of Henry Schein, Inc.

#### **SOFTWARE LICENSE NOTICE**

Your license agreement with Henry Schein Practice Solutions, which is included with the product, specifies the permitted and prohibited uses of the product. Any unauthorized duplication or use of Easy Dental in whole or in part, in print, or in any other storage and retrieval system is forbidden.

#### **LICENSES AND TRADEMARKS**

Easy Dental, Henry Schein, and the "S" logo are registered trademarks of Henry Schein, Inc

*Please read and follow the instructions carefully.*

## <span id="page-3-0"></span>What to Expect

#### Average Setup Time: 1 Hour

- 1. Pre-Requisites (10 90 minutes)
- 2. Activate ePrescribe (5 Minutes)
- 3. Setting up ePrescribe Users (15 Minutes)
- 4. Link Account (5 Minutes)
- 5. Identity Verification Check (30 Minutes)
- 6. EPCS Setup (20 Minutes)
	- a. Grant EPCS Access (5 Minutes)
	- b. Enable EPCS/Second Factor Approval (15)
- 7. Verify EPCS Registration was Successful (5 Minutes)
- 8. Instructions on how to write a Prescription

## <span id="page-3-1"></span>Things You'll Need

- 1. An ePrescribe Account that has already been Fully Setup
- 2. A Desktop/Laptop with [Internet Explorer](http://www.hipaajournal.com/upgrade-internet-explorer-to-remain-hipaa-compliant-8259/) 11
- 3. Providers DEA License [\[CFR T21 §1306.03\(a\)\(1\)\]](http://www.deadiversion.usdoj.gov/21cfr/cfr/1306/1306_03.htm)
- 4. Providers Individual NPI (NOT the practice NPI) [\[CFR T21 §1306.03\(a\)\(1\)\]](http://www.deadiversion.usdoj.gov/21cfr/cfr/1306/1306_03.htm)
	- a. You can find the Providers individual NPI on this website: [https://nppes.cms.hhs.gov/NPPESRegistry/NPIRegistrySearch.do?subAction=reset&sear](https://nppes.cms.hhs.gov/NPPESRegistry/NPIRegistrySearch.do?subAction=reset&searchType=ind) [chType=ind](https://nppes.cms.hhs.gov/NPPESRegistry/NPIRegistrySearch.do?subAction=reset&searchType=ind)
- 5. State License [\[CFR T21 §1306.03\(a\)\(1\)\]](http://www.deadiversion.usdoj.gov/21cfr/cfr/1306/1306_03.htm)
- 6. Cell phone that can receive text messages (One Time Password Device) [\[CFR T21 §1311.115\(3\)\]](http://www.deadiversion.usdoj.gov/21cfr/cfr/1311/subpart_c100.htm#115)
- 7. A Non-Prescribing Staff Admin for Multiple Provider Practices [\[CFR T21 §1311.125\(a\)\]](http://www.deadiversion.usdoj.gov/21cfr/cfr/1311/subpart_c100.htm#125)

## <span id="page-3-2"></span>Pre-Requisites

1. Your ePrescribe account will need to be EPCS ON. You can check this by going to ePrescribe.allscripts.com > Log in > in the upper right hand corner next to your name click  $\cdot$ scroll to bottom of page, under EPCS Settings you will see that EPCS Permission is set to ON.

#### 2. Updates

- a. Ensure that your version of Easy Dental is 11.3 or higher
	- i. To Verify, Open Reports Module > Click **Help** > **About Reports**. The version must be 2011.1.480.0 or higher, if not please call 1.888.988.1280 to schedule a time to upgrade to the appropriate version.
- b. Make sure all Easy Dental ePrescribe updates are installed
	- i. Easy Dental > Help > Check for updates > Install ePrescribe 2015.2.2 if it is in the list.
	- ii. If you do not see an ePrescribe update then it is already installed.
- 3. Enable Secure Passwords
	- a. To Enable, open Reports Module > Select **Practice Setup** > **Passwords** > **Setup Practice for Passwords** > Click the Box, Enable Secure Passwords
- b. For assistance with enabling secure passwords please contact 1.800.336.8749
- 4. Enter Practice Fax
	- a. Open Reports Module > **Practice Resource Setup**. The Practice Resource Setup dialog box will appear. Under Practice Information Click **Edit** > Type in practice fax number.

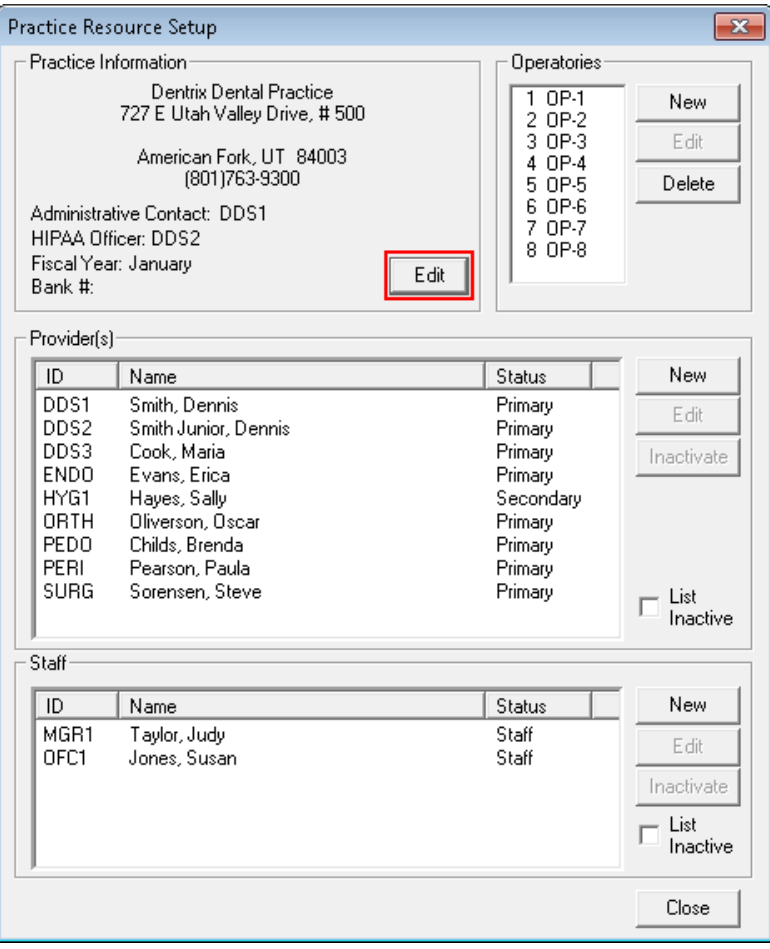

- 5. Provider Information
	- a. Reports Module > **Practice Resource Setup** > Under Provider(s) **select Provider** > Click **Edit**. Enter the following Provider information:
		- i. Email Address
		- ii. DEA Number
		- iii. DEA Schedule
		- iv. State ID Number
		- v. State License Expiration
		- vi. Providers Individual NPI
- 6. Admin Staff Information (In Multiple Provider Practices)
	- a. Reports Module > **Practice Resource Setup** > Under Staff select desired individual for Staff Admin > Click **Edit**. Enter the following Staff information:
		- i. Email Address

## <span id="page-5-0"></span>Activating ePrescribe

- 1. Reports Module > **Practice Resource Setup** > Under Practice Information click **Edit** > in the ePrescribe section click **Setup**. An ePrescribe Settings dialog box will appear > Select **Activate** > Copy and Paste License Key from Welcome to ePrescribe email or if you have not received a welcome email Request one via Chat > Click **OK** > Click **I Agree** in End User License Agreement Dialog Box.
	- a. <http://hseprescribe.com/setup/> > **Click to Chat**
- 2. If License Key does not work reach out to ePrescribe via Click to Chat or call support for assistance.
	- a. <http://hseprescribe.com/setup/> > **Click to Chat**
	- b. Support Phone number 1.888.278.3685

#### <span id="page-5-1"></span>Setting up eRx Users

- 1. Reports Module > **Practice Resource Setup** > **Edit** > **Administer** > **Users** > Click **Add**
- 2. In the User Details dialog box > Select **Provider** from the User List > Select the **Administrator** box > Click **Upload**

NOTE: If you are a single provider practice do not add any users until after you have completed the setup.

- a. Add a Staff Administrator if more than one provider will be prescribing in office. Click **Add** > Select **Staff Administrator** > Click **Upload** [\[CFR T21 §1311.125\(a\)\]](http://www.deadiversion.usdoj.gov/21cfr/cfr/1311/subpart_c100.htm#125)
- b. If sections have a yellow warning icon the information is missing from the Practice Resource. Review requirements under Number Four of the Pre-Requisites section.

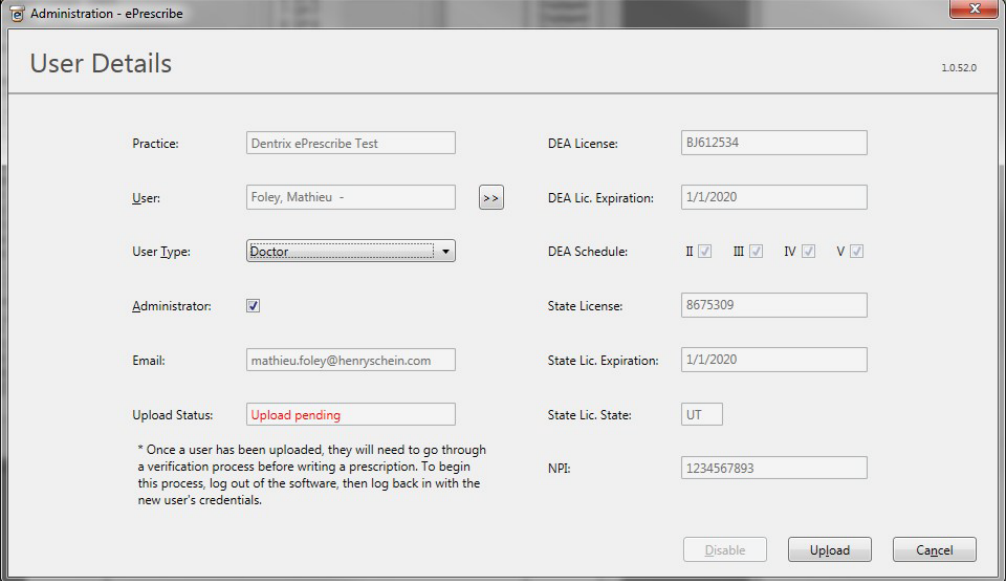

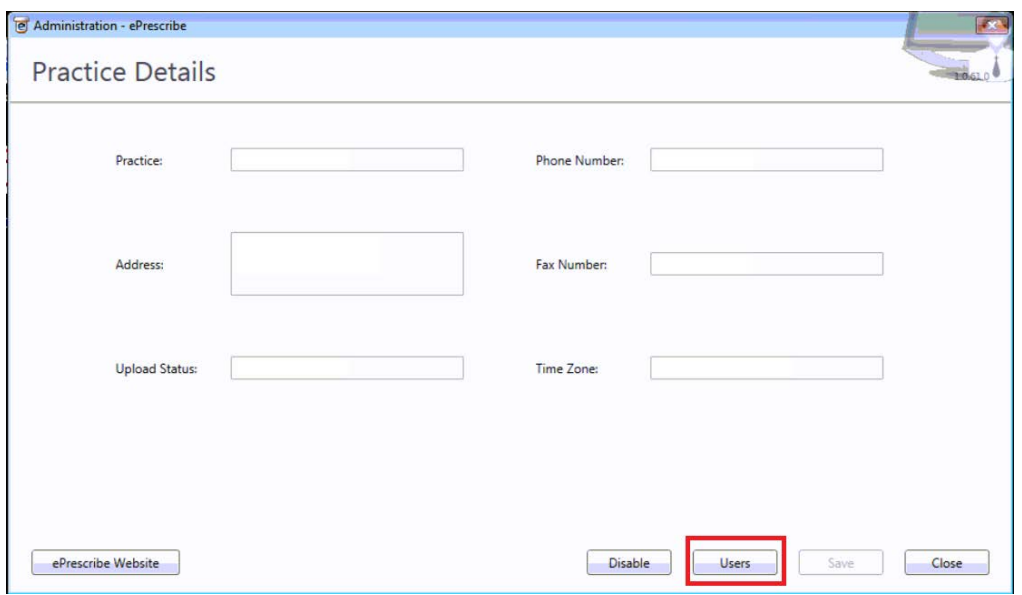

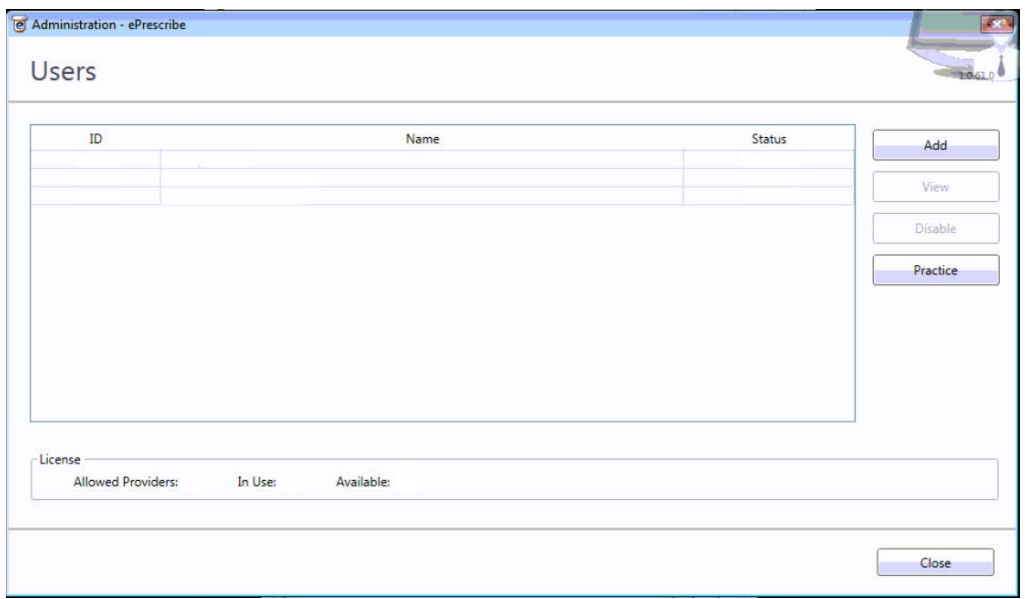

## <span id="page-6-0"></span>Link Accounts

- 1. As the provider login to Reports Module > **Electronic Rx Task Mode** > **Sign Up** > Create a Secure Password & Confirm entry > Click **Setup Password**
- 2. Click **Link Account**
- 3. A window will open with your information Click **Next**

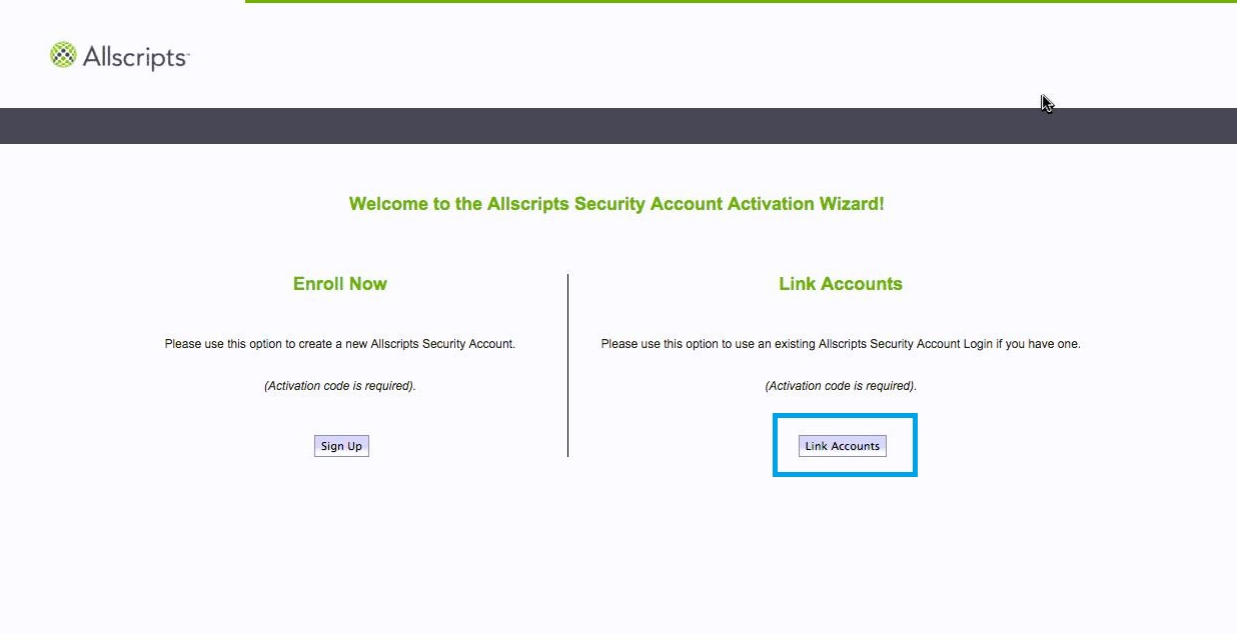

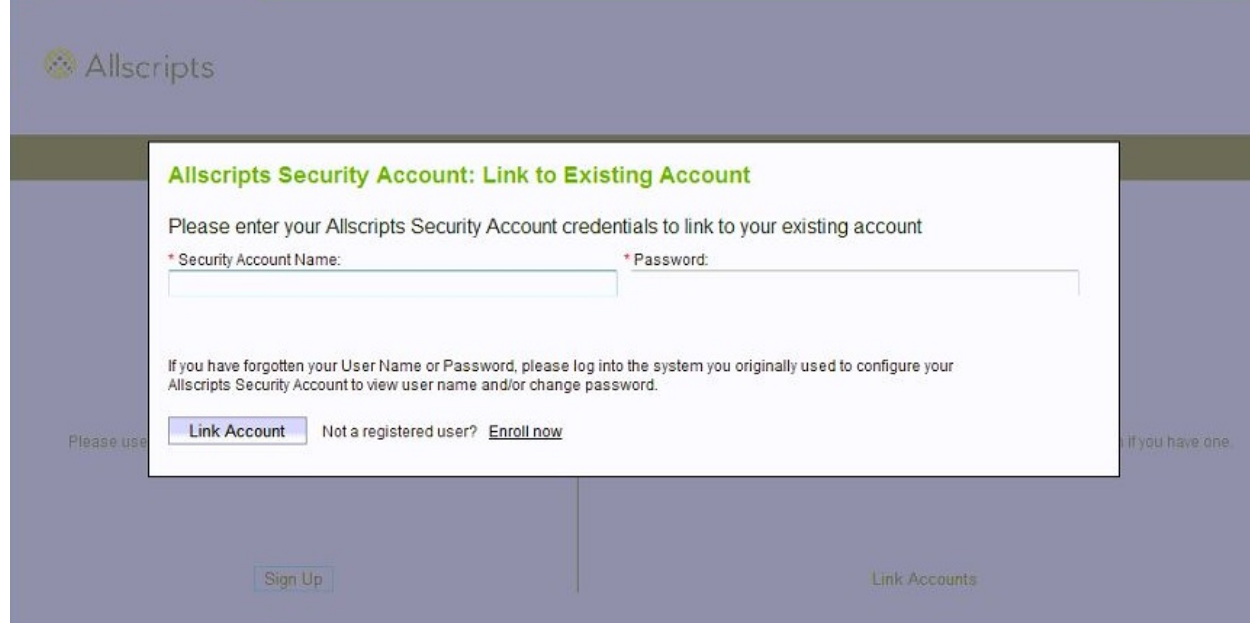

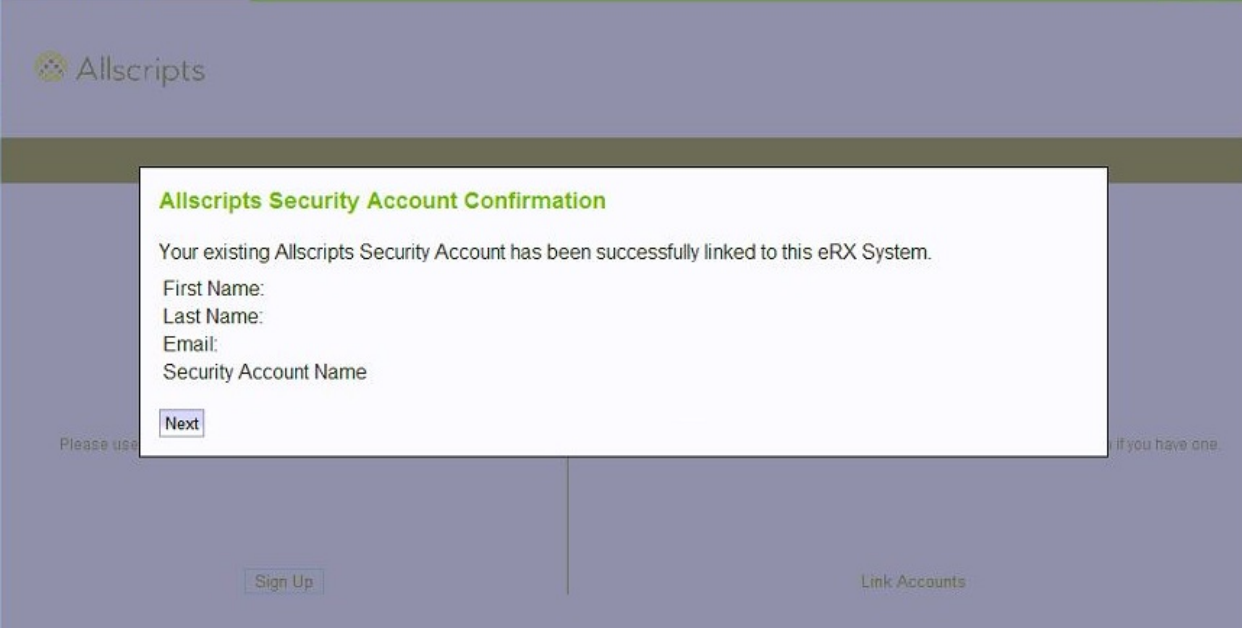

## <span id="page-8-0"></span>Identity Verification Check (CFR T21 §1311.105)

- 1. Each Provider will need to log into Reports Module > Click **the Electronic RX Task Mode Icon** 
	- a. If you cannot find the eRx Icon go to Reports Module > **Practice Resource Setup** > **Edit** > **Administer** > **ePrescribe Website**

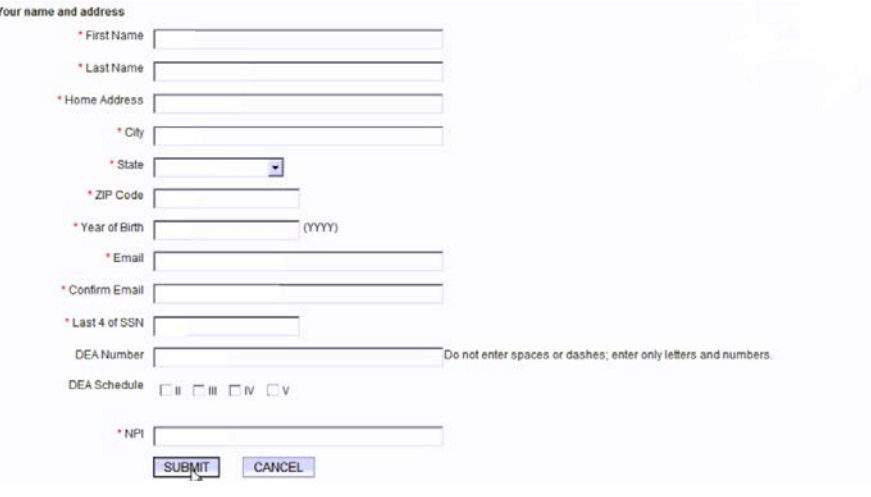

- i. Fill out required information
	- 1. Name
	- 2. Home Address
	- 3. Year of Birth
	- 4. Email
	- 5. Last for of SSN

HENRY SCHEIN®

 $\sum_{i=1}^{n}$ 

- 6. DEA Information
- 7. NPI Information
- ii. Click **Submit >** Select **Go to Next Step**

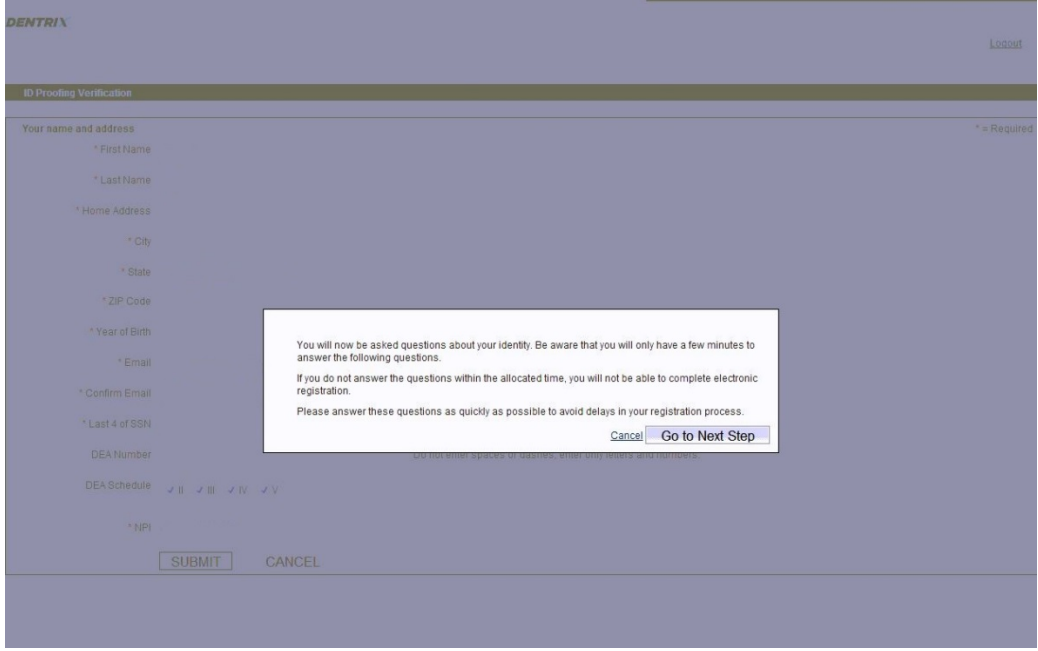

- 2. Provider will verify the requested information & answer the five ID Proofing Questions > Click **Submit**.
	- a. If provider Passes the ID Proofing click **Next**
	- b. If provider do **not** pass the background they are required to submit a Notarized Manual Registration to Allscripts for review. Notarized Forms can be sent via Fax or Emai[l \[CFR](http://www.deadiversion.usdoj.gov/21cfr/cfr/1311/subpart_a.htm#5)  [T21 §1311.05\]](http://www.deadiversion.usdoj.gov/21cfr/cfr/1311/subpart_a.htm#5)
		- i. Fax 1.919.800.6001
		- ii. Email – [eprescribesupport@allscripts.com](mailto:eprescribesupport@allscripts.com)
		- iii. If you closed the page for the Manual Registration you can access it here: <https://erxnowregistration.allscripts.com/ManualForm.aspx>
		- iv. Manual Registrations may take 5-10 business days to pass. If you do not receive a confirmation email you can log into Easy Dental as the provider and click on the ePrescribe Icon  $\mathbf{W}$ . If it was approved you will be prompted to create an account. If you need assistance you can contact us at 1.888.278.3685
- 3. Click **I Agree** to agree to the End User License Agreement

#### **The provider is now set up to prescribe non-controlled substance prescriptions. If the provider needs to send controlled substances please continue with the EPCS setup.**

## <span id="page-9-0"></span>Electronic Prescription of Controlled Substances Setup

*In practices where there are multiple providers the DEA requires that each provider designate at least two individuals aside from themselves to assist with the EPCS Setup. One of the individuals will be a Non*  *Prescribing Staff Admin, the other is a Provider who is also registered with the DEA. Please make sure all providers have completed Account activation and NPI verification prior to continuing.* [\[CFR T21](http://www.deadiversion.usdoj.gov/21cfr/cfr/1311/subpart_c100.htm#125)  [§1311.125\(a\)\]](http://www.deadiversion.usdoj.gov/21cfr/cfr/1311/subpart_c100.htm#125)

*If you are a single provider practice, you do not need other individuals to help you with the setup and will perform the admin & provider steps listed below from the providers account.*

Our ePrescribe Partner, Allscripts hosts [webinars](http://image.exct.net/lib/ff041772776606/d/1/Login%20page%20doc.pdf) on how to setup EPCS ever[y Monday 8am EST,](https://mdrx.webex.com/mw3000/mywebex/default.do?service=1&main_url=%2Fmc3000%2Fe.do%3Fsiteurl%3Dmdrx%26AT%3DMI%26EventID%3D402763952%26MTID%3Dmb22cf21e8fd15f02c0f8f52df7b7227c%26Host%3DQUhTSwAAAAICNoDlyr1b5XUbaPmwX144MafoQbcxnUXer3lT-EV3ArExS_eBz2u_vTvJpM0wmi-pQIy_r7pmxADIyG4Bk_-u0%26FrameSet%3D2&siteurl=mdrx&nomenu=true) [Wednesday 6pm EST,](https://mdrx.webex.com/mw3000/mywebex/default.do?service=1&main_url=%2Fmc3000%2Fe.do%3Fsiteurl%3Dmdrx%26AT%3DMI%26EventID%3D402764787%26MTID%3Dmf2abea1df62dd74a0564df342e371e86%26Host%3DQUhTSwAAAAIQf8FyXOuaXQ6JBkWDPw6CUZ64nrK9-huSBYWzH7iPJnQ0u9lZb5BtVixEp67JcSZA0TilypF2XmNbvdcJMz8w0%26FrameSet%3D2&siteurl=mdrx&nomenu=true) [& Friday 1pm EST,](https://mdrx.webex.com/mw3000/mywebex/default.do?service=1&main_url=%2Fmc3000%2Fe.do%3Fsiteurl%3Dmdrx%26AT%3DMI%26EventID%3D402765872%26MTID%3Dmc32aea212ec7caf232641ccc39fa6eeb%26Host%3DQUhTSwAAAAJ4jYdq9zSCliaJ_tWZfUXAeoBTdmEJ_kM-OW32aPQocOfWKFftXTlIarUcBLqFUgLiIe4CTh9_QceJbI-X5RVT0%26FrameSet%3D2&siteurl=mdrx&nomenu=true) until April 25<sup>th</sup> 2015.

## <span id="page-10-0"></span>Grant EPCS Access

1. As the Administrator, Open **Reports Module** > **Electronic Rx Task Mode** > Click **Settings Tab** > Select **Manage EPCS** > Click the **dropdown** and choose **Grant EPCS Privilege – View** > Select **Provider(s) to grant EPCS Privileges** so that they may begin their registration > Click **Grant EPCS Privilege** > Click **Back** > Close out of Easy Dental

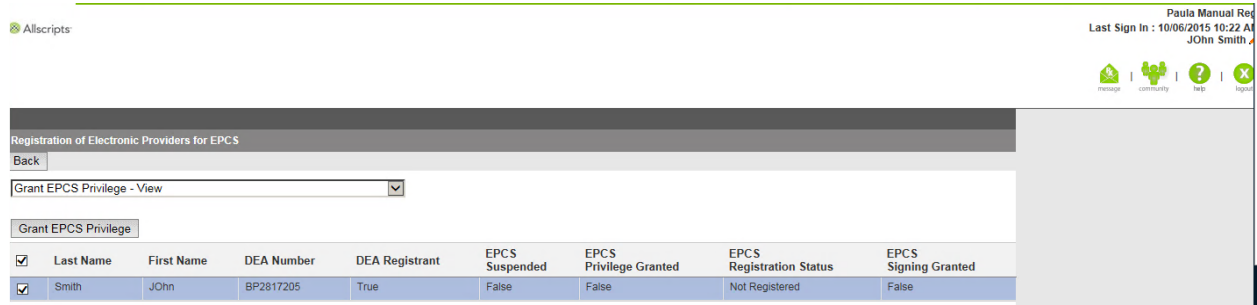

## <span id="page-10-1"></span>Enable EPCS/Second Factor Approval

- 1. As the Administrator, Open **Reports Module** > **Electronic Rx Task Mode** > Click **Settings Tab** > Select **Edit Users** > Click **Edit** next to the provider who will be the EPCS Approver > Scroll to the bottom and click the **EPCS Approver** Checkbox > Click **Save** > Close Easy Dental
- 2. **Open Easy Dental** as the EPCS Approver Provider > On right hand side of screen click **Manage EPCS Approvals** under Urgent Messages > Select Provider(s) that you want to Approve EPCS for > Click **Approve EPCS Signing Privilege** Button > Review the Due Diligence Dialog, Check **all four (4) boxes** > Enter Username and Password > Generate One Time Password (OTP) > Enter into Token Field > Click **Accept** > **Log Out**

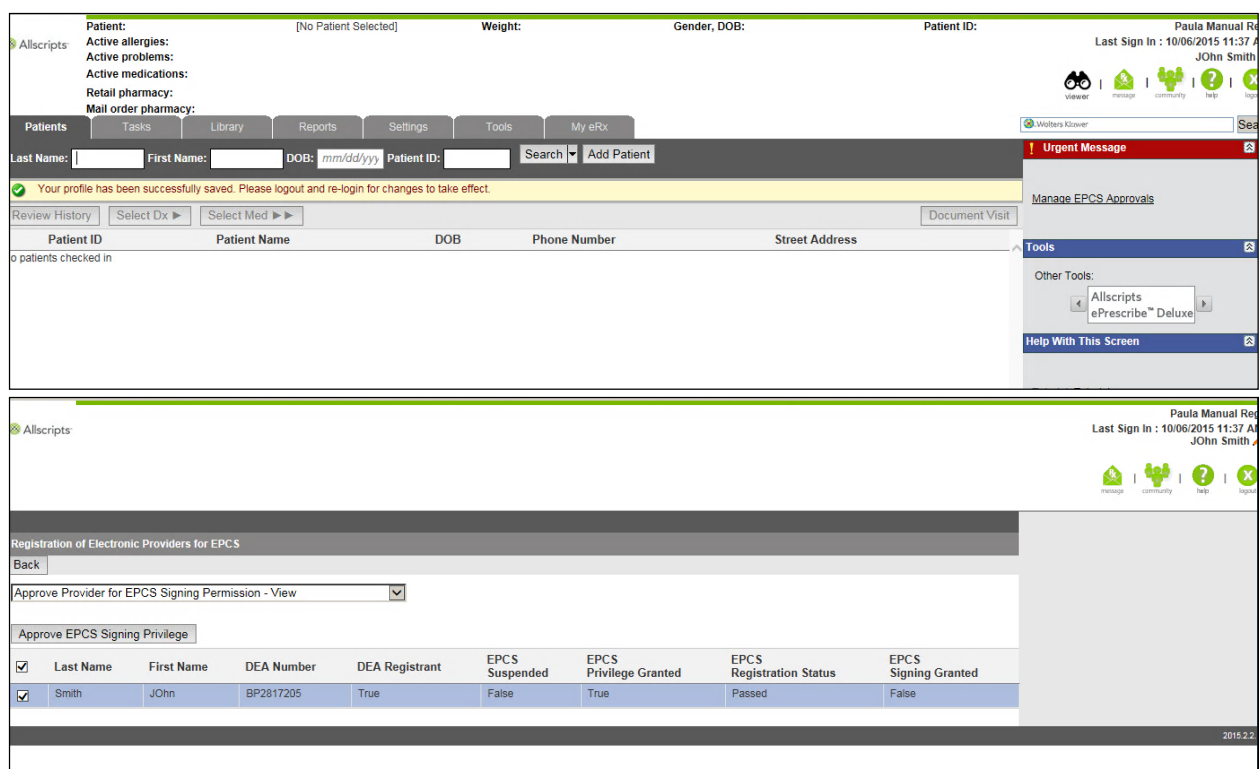

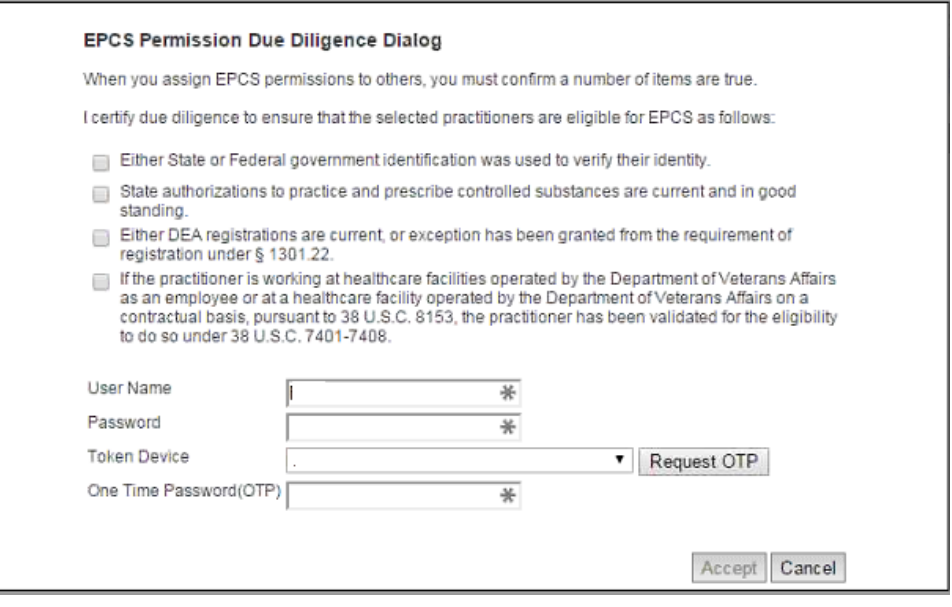

## <span id="page-11-0"></span>Verify EPCS Registration was Successful

1. From the Providers account Open **Reports Module** > **Electronic Rx Task Mode** > in the upper right hand corner next to your name click  $\blacktriangleright$  > scroll to bottom of page, under EPCS Settings you will see that EPCS Permission is set to ON.

*You can now prescribe and sign Controlled Substance Prescriptions.*

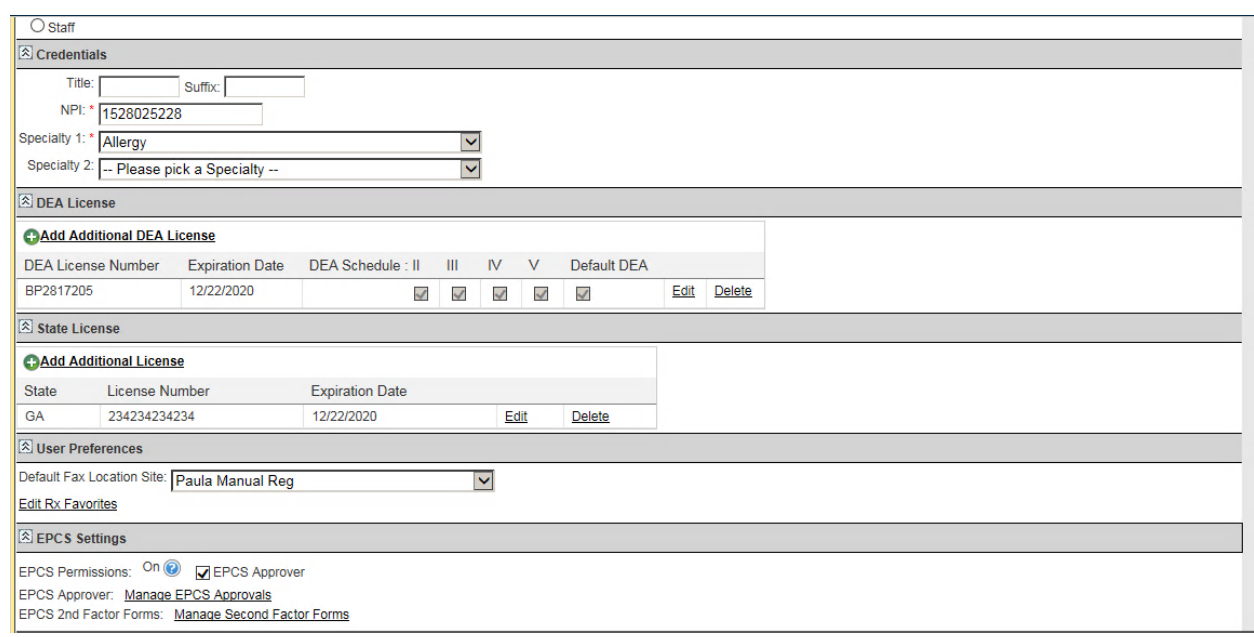

## <span id="page-12-0"></span>Write a prescription within 24 hours to finalize your setup

- 1. Login to Easy Dental as the provider
- 2. Open the Patient Chart and select a patient.
- 3. Click the **Prescriptions** button in the toolbar.
- 4. Click **Electronic RX** and the eRx window will appear.
- 5. Click **Select Med**. Type the medication name, and then select search parameters (Patient History, My History, All Meds).
- 6. Select the desired medication and strength combination.
- 7. Click **Select Sig**. You can write your own directions (write free text SIG), or you can select from Preferred directions.
- 8. Enter the day's supply, quantity, and number of refills.
- 9. Click **Add and Review**.
- 10. Click **Select Pharmacy** ensuring that CS is next to the pharmacy name, and then click **Process Script Pad**.

#### **To write a prescription for a controlled substance**

- 1. Select how you would like to receive the OTP.
- 2. Select **CS Medications**.
- 3. Enter your Shield password.
- 4. Press the button on the key fob token to generate the OTP.
- 5. Type OTP.
- 6. Click **Sign and Send Electronically**.

## **Congratulations! You have completed your setup of ePrescribe. You can find tutorials on the right hand side of the ePrescribe screen if you would like to learn more features of the eRx product.**

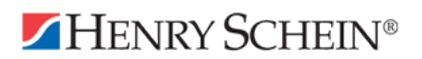

## <span id="page-13-0"></span>Contact Information

#### **If you require assistance, please contact the ePrescribe Team Support Hours are Monday – Friday 7- 330 PM MST.**

- Chat:<http://hseprescribe.com/setup/> > Click to Chat
- ePrescribe Support/Implementation: 1.888.278.3685
- Easy Dental Support: 1.800.824.6375
- For instructions on Setting up eRx App Click here[: http://hseprescribe.com/setup/](http://hseprescribe.com/setup/) ePrescribe App
- For instructions on Setting up this account at another location click here: <http://hseprescribe.com/setup/> > Link accounts